#### **ILLINOIS ELEMENTARY SCHOOL ASSOCIATION**  2018 INSTRUCTIONS TO REGIONAL BASEBALL HOST SCHOOLS

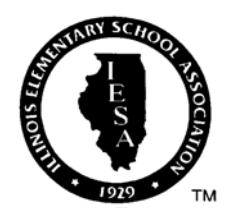

You will host the semi-final and championship games. Semifinal games must be held on Saturday, September 15 and the finals on Monday, September 17. Semifinal games must start no later than 11:00 a.m. on September 15. **It is your responsibility to hire the umpires for these three games. It is NOT your responsibility to hire umpires for the "play-in" games.** It is strongly recommended that games not be scheduled on school time. You MUST list the game times and sites on the bracket online. Hold the

regional quarterfinal games (seeds #4 & #5 for a five team regional; seeds #4 & #5 and seeds #3 and #6 for a six team regional; seeds #2 & #7, seeds #4 & #5, and seeds #3 and #6 for a seven team regional) on Tuesday, September 11. If weather forces postponement or delays, please make sure your regional is completed by Friday, September 21 so that the sectional championship may be played as scheduled on Saturday, September 22. **Sample brackets are available on the IESA website under the activity of baseball, click on "Documents and Links" and then under the heading "Forms".**  Regional "play-in" games shall be played at the site of the higher seeded teams unless the teams in the play-in games mutually agree to play the contest elsewhere. Regardless, the higher seeded teams shall be the home team in ALL regional games.

All schools assigned to your regional must complete the required online seeding of teams in your regional. **A school that does not participate in the online process has no say regarding any seed results.** After online seeding is complete, you should notify all teams via email of exact site, date, and time they are scheduled to play.

Teams must fill out their *Regional Entry Form by 11:59 p.m., Tuesday, September 4,* The form will then become available to you in the baseball host administration area which is accessed through the Member Center. You will need your school's password to enter the Member Center and log in, then click on "Entry Center Logins" and then the "Host Admin" link under "Entry Centers & Host Administration". From that screen, you can view the entries and/or download the data. Information is available as either a web page or you can download it as an Excel file. Team rosters may consist of 18 uniformed players. Only those contestants listed on the form are eligible to participate. Check to be sure that all contestants meet age requirements. Schools must complete the birth date column on the *Regional Entry Form*. Contact the school if there is a problem. **Schools access the Regional Entry Form by logging on to the Member Center, click the "Entry Center Logins" link and then simply clicking on the "Entries" link next to Boys Baseball under the heading Entry Centers & Host Administration.** NO CHANGES, ADDITIONS, AND/OR SUBSTITUTIONS MAY BE MADE TO THE REGIONAL ENTRY FORM INFORMATION AFTER **4:00 P.M. ON MONDAY, SEPTEMBER 10**.

#### **ONLINE SEEDING** *(see Host Booklet for step-by-step instructions)*

- A. **STEP ONE**: All schools participating in the activity of baseball must enter the following information online by 11:59 p.m. on **September 4, 2018**. Friendly email reminders to the schools in your regional to complete this information from the email center in the host administration is recommended and encouraged.
	- 1. Regional Entry Form Roster
	- 2. Season Schedule with results
	- 3. Team Record
	- 4. Special Comment Section
- B. **STEP TWO** all participating schools will rank schools in their regional online **September 5-6, 2018**. The IESA recommends that each school print the regular season information included on the web ranking page and have this in front of them prior to ranking the teams to review. As the host you will be able to review when each school has completed this step. Friendly email reminders are a good way to get schools to follow-up.
- C. On Friday, **September 7, 2018** the IESA office will confirm the results tabulated by the computer and release the seeds and pairings. **EACH SCHOOL IN THE REGIONAL WILL BE ABLE TO SEE THE RANKING GIVEN TO THEM BY EACH SCHOOL**.

#### **ONLINE BRACKET INSTRUCTIONS**

- A. Host schools must post their regional bracket and tournament information on-line via the IESA website.
- B. Host schools may access this information through the IESA member center log-in page. Choose your school from the drop down menu and enter your password.
- C. Once you have accessed your school page, click on "Entry Center Logins" and then "Host Admin" link under "Entry Centers & Host Administration". This same information is now available in the Baseball Entry Center as well.
- D. After clicking the appropriate link, you will be able to access the following information:
	- a. You will be able to view the regional entry form for your school.
	- b. Download Entry Data You will be able to download the entry data for all schools within your regional. This information is very helpful if you are creating a program for your regional tournament. The data may be downloaded by either a Mac or a PC. Choose the format that works best with your computer. The information will be opened in Excel.
	- c. View all Regional Entries as a Webpage Once all schools have entered their regional entry forms, you will be able to view that information from this link.
- d. Set Regional Dates/Locations- Host schools will enter tournament information for display on-line. Tournament information consists of dates, times, and locations of tournament games. It is important that the complete address be added for the location of every game. By entering the complete address (street address, city, zip), a map and directions will be linked to your bracket. All of this information will be available for competing teams and fans to view from the main baseball page on the IESA website.
- e. Seed Regional Entries- Once the IESA Office confirms the seeds the teams will then be added to the regional bracket in the appropriate spots.
- f. Entering Regional Results- You will be able to enter regional results after each round of play for fans to view online in the regional assignments.
- E. Take a moment after entering the information online to view the host information entered on the web and make sure that the google map is actually giving directions to your host site. If you have problems please contact the IESA office.
- F. Please take time to review the Regional/Sectional Host Administration information prior to the online seeding process.

The Rawlings RIESA baseball is to be used in your regional tournament semi-final and final games. These will be shipped to you prior to regional play. There are enough for three (3) baseballs per contest. In addition, three (3) baseballs will be sent directly to the school(s) who will be hosting the play-in games on Tuesday, September 11. Host schools must have some identical balls on hand in case the 3 balls are not enough to complete the game. One ball shall be given to the loser of each regional game and two balls shall be given to the winner of each regional game.

If you were assigned to host this tournament by the IESA Office, the regional plaque will be sent to you directly from our supplier in Princeton, IL. If there are any problems regarding the plaque, please call Mark Austin, A & M Products, at (815) 875-2667.

Follow all appropriate sections of the 2018 Boys Baseball Terms & Conditions in conducting your tournament. See section IX in the Terms & Conditions for complete instructions regarding the hiring and payment of officials. The host school is responsible for hiring and paying each umpire a flat fee of \$55.00 (no mileage) for each semi-final and final game. As the regional host, **it is NOT your responsibility to hire umpires for the** *PLAY-IN GAMES* **on Tuesday, September 11. It is the responsibility of the school hosting the play-in contest to secure these umpires.** Each school should bring a check for \$55.00 payable to the host school for each game in which they participate.

After each regional game winner has been determined, please update the scores that evening or early the next day online. This will automatically advance each winner and notify the IESA Office of the winner. However, we need you to be sure that you go online and complete this task. This is the only way results are posted and winners are advanced in the bracket. Please update the regional champion's record at the end of regional play.

Please make sure to remind the regional winner they must send a team picture to the IESA office prior to the sectional play date of September 22. Instructions for the winners are located on the website and were sent to each school participating in baseball in the initial mailing.

Please keep the following items in mind as the host for the regional:

Provide water for players AND umpires

There will be no regional financial reports to submit by the host school because you cannot charge for admission.

Be sure the outfield grass is mowed (infield grass as well if the site has a grass infield).

Base lines, batter box, and outfield foul lines properly and clearly chalked.

Be sure holes in the pitching mound and batters box have been filled in and "stomped down".

Fences and back stops are safe. This may not be the easiest item to correct but back stops should not allow a ball to roll through the back stop when a catcher misses the ball. If the back stop is in need of repair, the hosts should fix the back stop prior to hosting.

An administrator on site who can tend to problems should they arise is the key to handling situations.

Please be sure restrooms are in working order.

The host should provide the book and an official scorer for all games.

It is the host's responsibility for proper supervision, especially for umpires after the contest.

Even if you are not playing in a given contest please understand that you still are the host and you are exactly that--a "host" school that is responsible for the regional contest.

#### **Thank you for hosting this regional!**

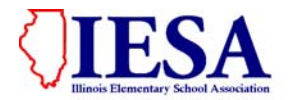

**Instructions for Baseball Regional Hosts** 

# **All regional seeding, brackets and sectional match-ups will be posted online. At any time, a host may access their tournament information to post dates, times, and locations for their tournament games.**

#### I. **ACCESSING THE FORM**

- A. Go to the IESA Website and click on the RED Member Center and login button on the left hand side of the web page. Example below.
- B. Choose your school from the drop-down menu and enter either your school or athletic password. Then click on "Click here to log in".

# **Choose your school and enter your password to log in.**

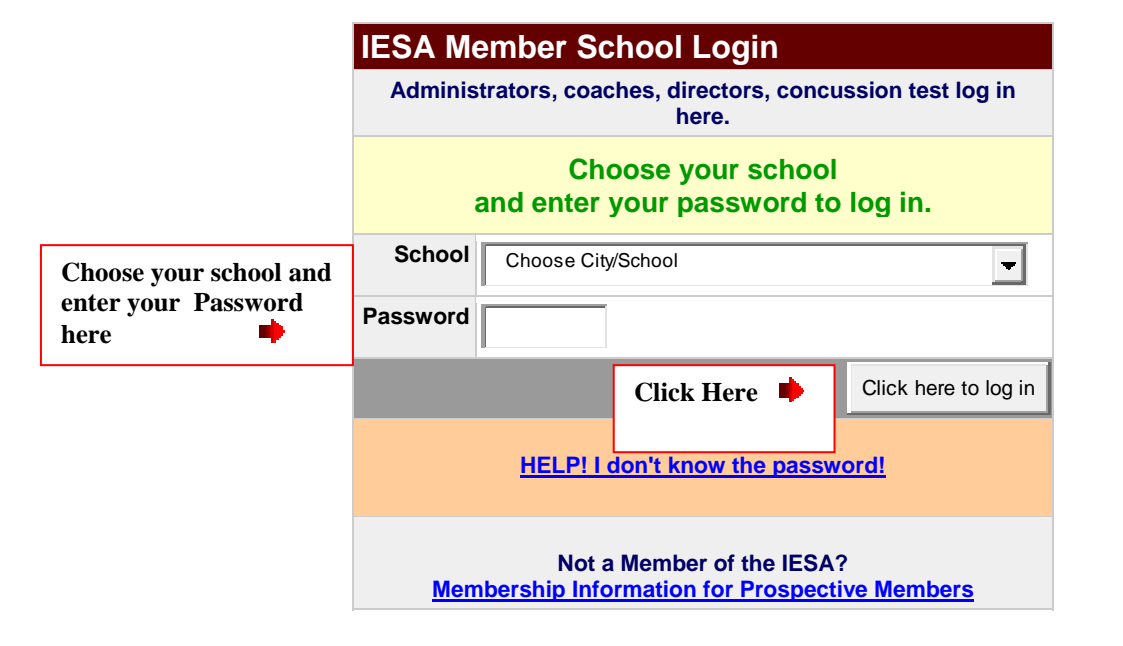

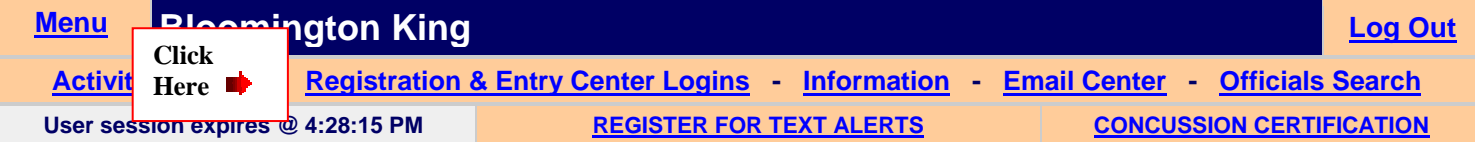

C. Once you have logged in, click on the "Registration & Entry Center Logins" link. Entry Center links are located on the right side of this page. Click on the "Entries" link for Boys Baseball. This will take you to the **Baseball Entry Menu**.

#### **II. ACCESSING REGIONAL/SECTIONAL HOST ADMINISTRATION**

- A. If the assignments have been completed for your activity, you will see a Host Administration Area on your school or athletic page. You may also access host administration in the Baseball Entry Center.
- B. Click on the Host Admin link next to the tournament you would like to update.

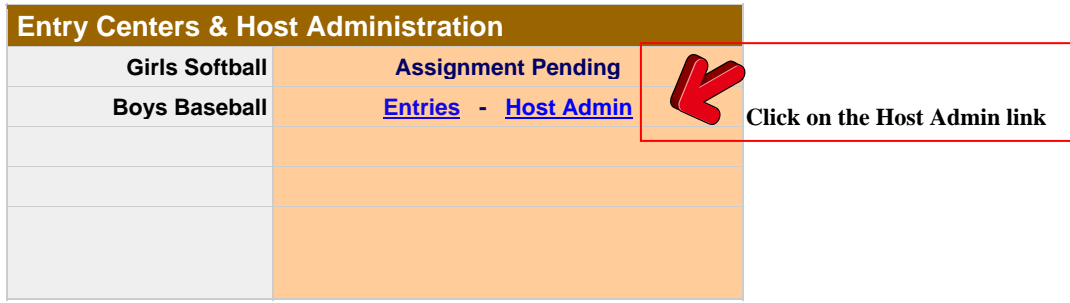

# **III. VIEWING ROSTER INFORMATION**

- A. As a host, you will have access to all of the regional entry forms of those teams competing in your tournament.
- B. To view the regional entry forms for your tournament, click on "View Regional Rosters".
- C. If you are creating a program for your tournament, you will be able to download all of the regional entry information for your tournament.
	- Click on the **Download Regional Entry Data** link.
	- Choose PC or Mac.
	- Click "Get Data".
	- Save the resulting file to your hard drive as an .xls file.

#### **IV. CONTACTING YOUR TOURNAMENT TEAMS**

- A. Contact information is available for all of the schools participating in your tournament from the Host Administration links.
- B. Host schools will be able to email all schools in their regional or sectional through the email center available under host administration.

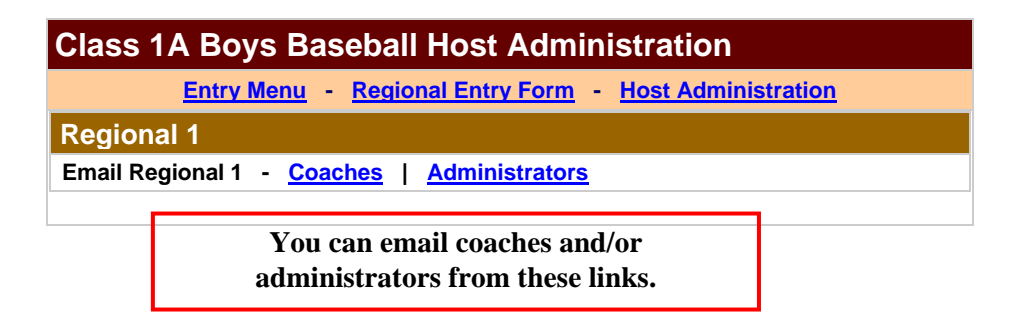

**This information is only available ONLY after all schools have entered their regional entry information** 

# **Regional Hosts**

# **I. SETTING REGIONAL TOURNAMENT DATE AND LOCATION INFORMATION**

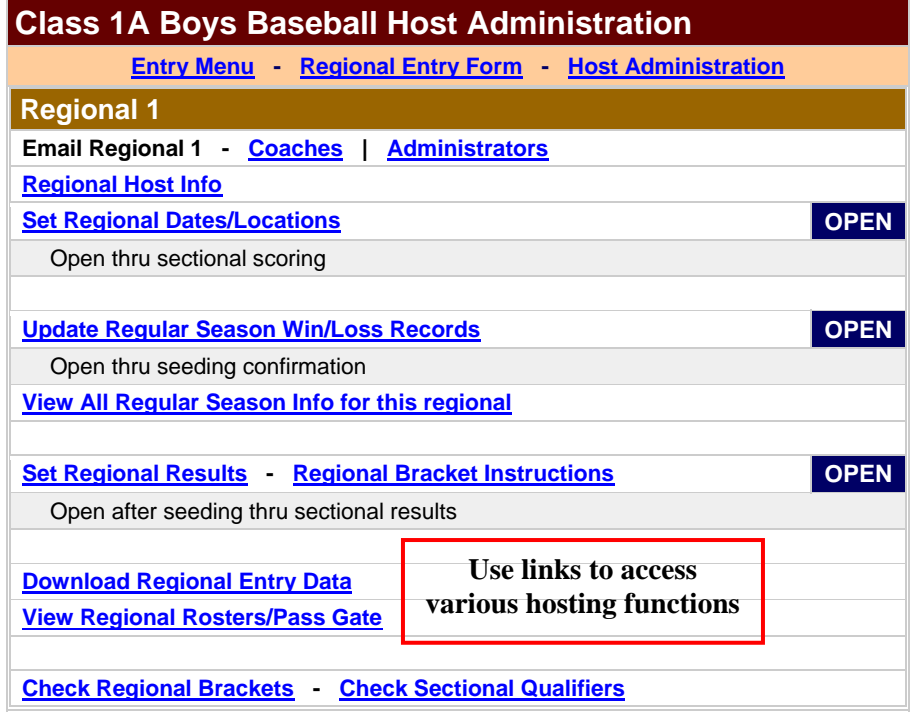

A. As a host, you must enter the venue for each game. You will need to provide the venue name, address and city. Please make sure to click on the "Update" button after you have filled in your information. If you do not click "Update", your information will not be saved.

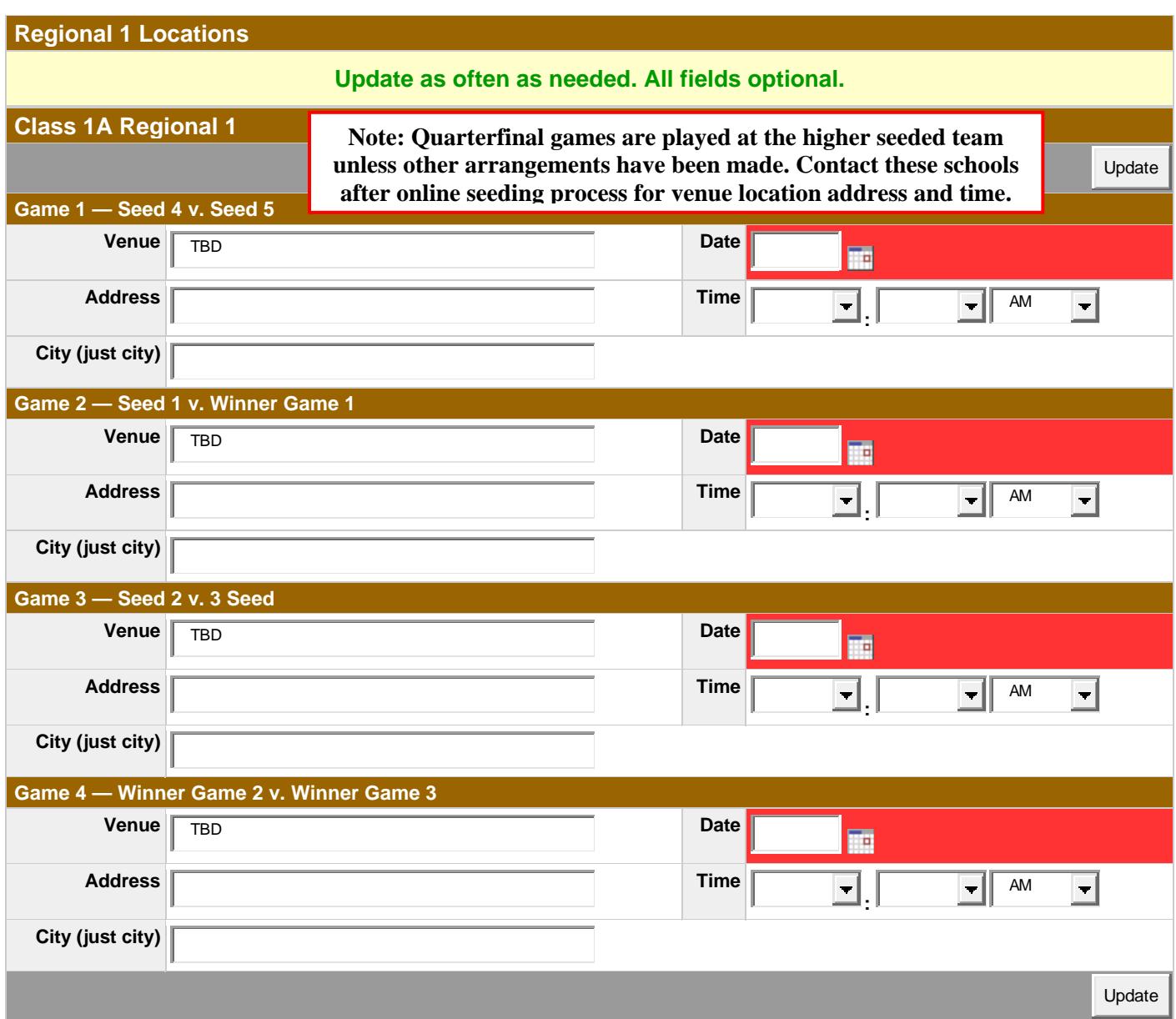

- B. Venue information will be automatically linked to your bracket and posted on the IESA website on the activity assignments page. You may direct fans/parents to the assignment page for tournament information.
- C. The address and city information is extremely important to enter. This information will generate a map and directions to your facility. After entering the information check the website to make sure the Google map is correctly mapping your location.
- D. Date and time information should also be entered for each game. **Note: The regional semifinal games played on September 15 must start no later than 11:00 a.m.** This information will also be visible for fans and teams to view from the IESA website. Please make sure to click on the "Update" button after you have filled in your information. If you do not click "Update", your information will not be saved. If weather becomes an issue in your regional please make sure you update your dates and times on the web. **Note: Quarterfinal games are played at the higher seeded team unless other arrangements have been made. Contact these schools after online seeding process for venue location address and time. Have the host school email you the results following each quarterfinal game so that you can update the results.**

## **II. SEEDING YOUR REGIONAL TOURNAMENT**

- A. All schools participating must enter the following information online by 11:59 p.m. on Tuesday, September 4, 2018.
	- 1. Regional Entry Form **(changes may be made up until 4:00 p.m., Monday, September 10)**
	- 2. Team Record
	- 3. Season Schedule and Results
	- 4. Special Comment Section
- B. On Wednesday, 9/5-9/6, 2018 all participating schools will rank the schools in their regional online.

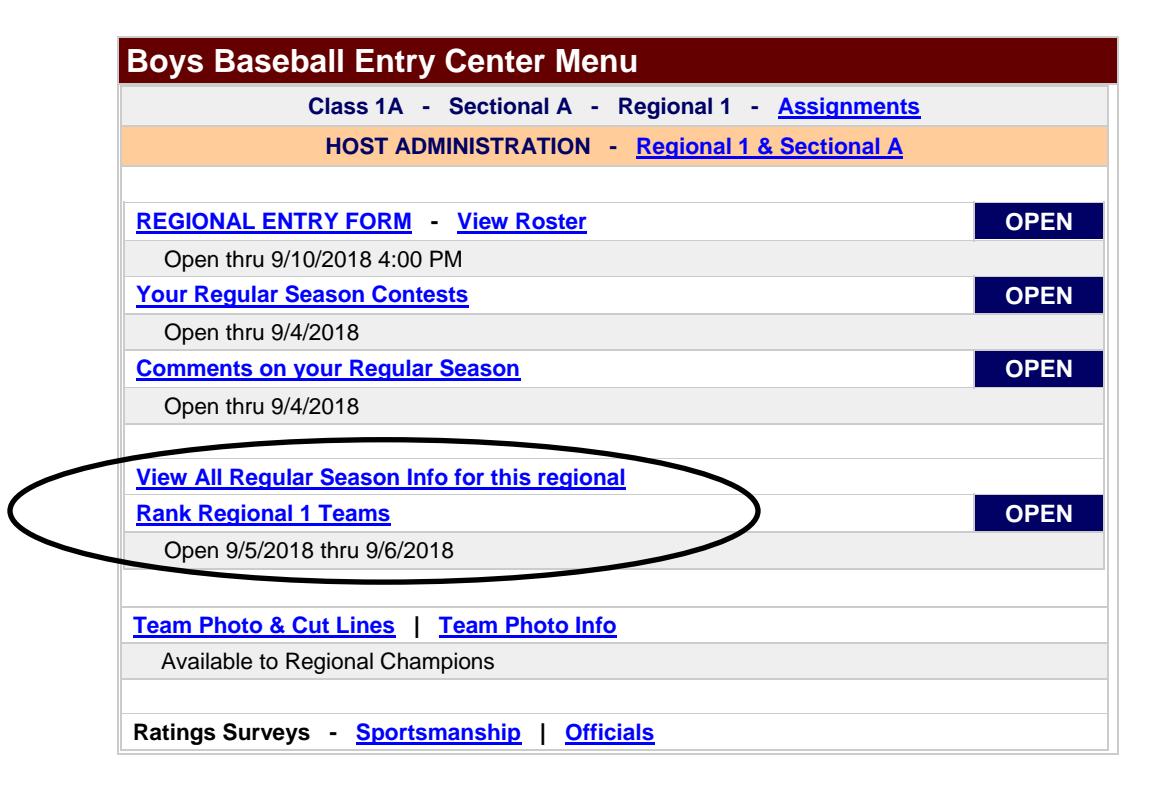

- C. To view the team information each team can click on **View Regular Season Info.** This will show all the information entered in step one for every team in the regional. The IESA recommends that each school print this information and have it in front of them when they rank.
- D. On Friday,  $9/7/2018$  the IESA office will confirm the results tabulated by the computer and release the seeds and pairings.

### **III. ENTERING REGIONAL RESULTS**

- A. Following each round of your regional tournament, you will be able to enter the results for each round. The results will be posted on the IESA website.
- B. To enter results, please do the following:
	- Under the score column, enter the final score of the contest.
	- Click the "Update" button in the lower right hand corner. If you do not click this button, your information will not be saved.
	- Winners will automatically be advanced to the next round.
	- If a game is suspended or a team forfeits you can select this under the drop down menu labeled status. If the game ended normally you do not need to select anything in status as the computer will advance the winner based on score.

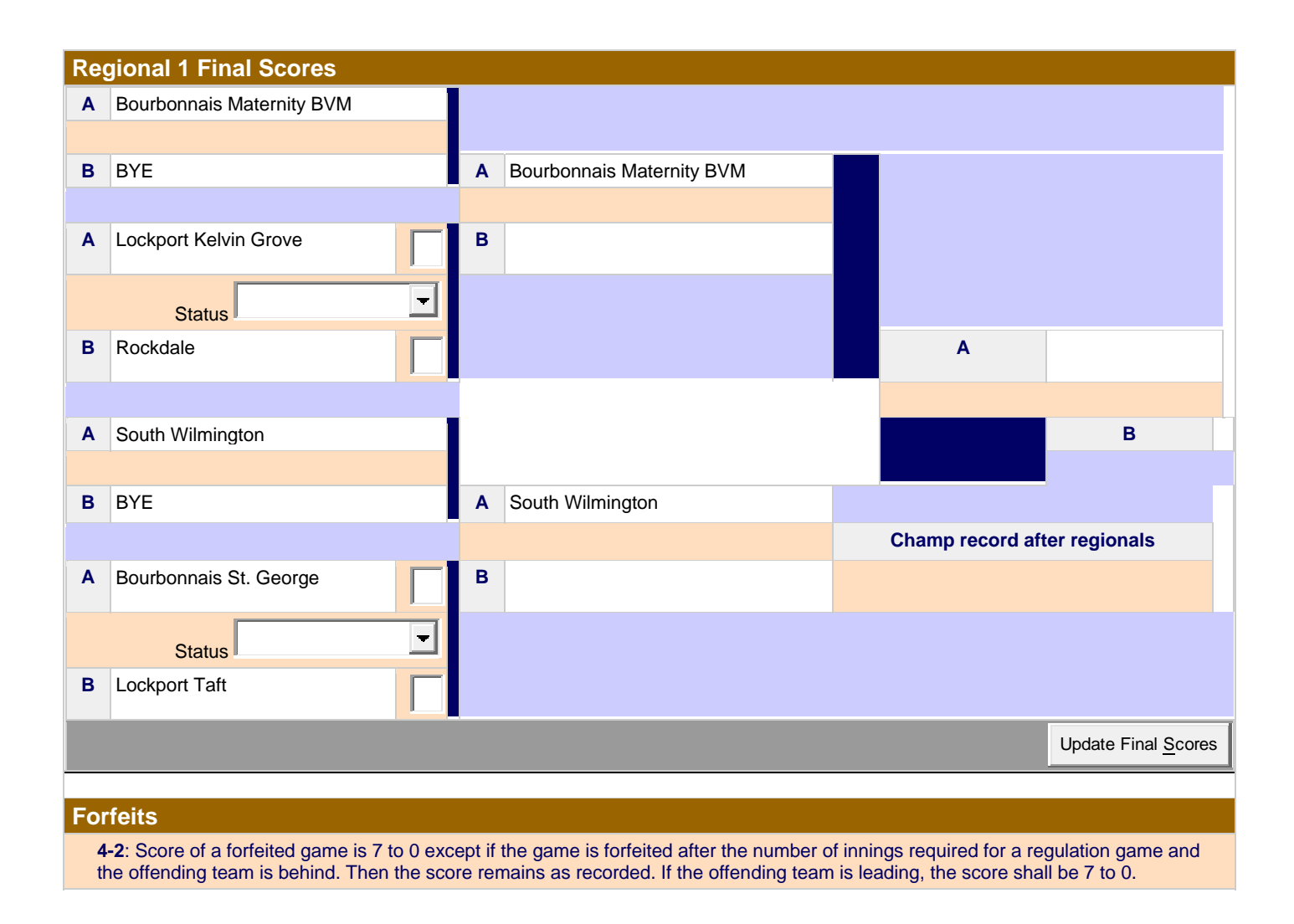